# **brother.**

## **Special ID Setting Tool** General Overview

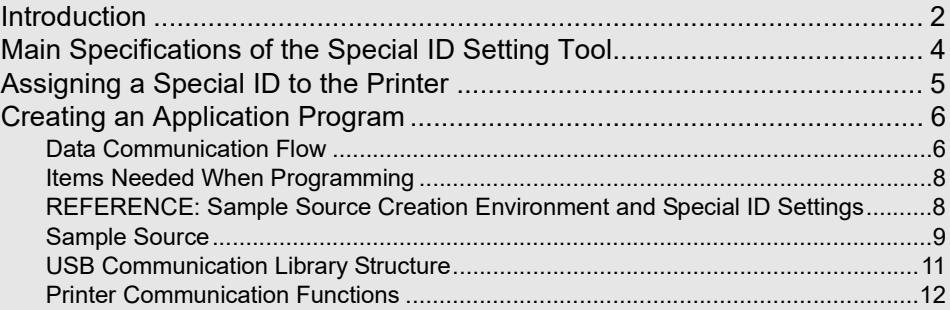

- Be sure you have read and understood this document before using this software.
- We recommend that you keep this document nearby for future reference.
- The contents of this document and the specifications of this product are subject to change without notice.
- Brother reserves the right to make changes without notice in the specifications and materials contained herein and shall not be responsible for any damages (including consequential) caused by reliance on the materials presented, including but not limited to typographical and other errors relating to the publications.
- The screen images in this document may differ depending on your OS or printer.

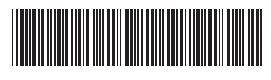

ESSG00010 This document is written for use by system administrators and application developers.

## <span id="page-1-0"></span>**Introduction**

Thank you for purchasing a Brother printer.

The Special ID Setting Tool software allows you to assign a unique name (hereafter referred to as a "Special ID") to a printer connected to the computer via USB cable.

A peripheral device can read the Special ID that was assigned to the printer using the Special ID Setting Tool, and you can create and implement programs that perform a process based on the ID that was read. In this document, we will briefly explain how to use the Special ID Setting Tool and provide a sample source.

The Special ID Setting Tool can be used to help strengthen security and increase efficiency.

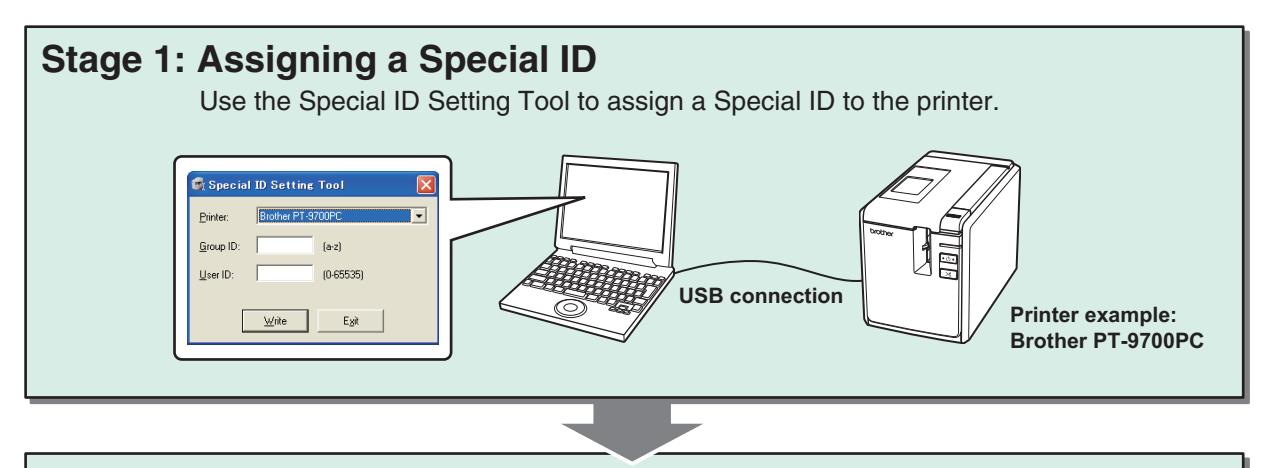

#### **Stage 2: Create the Application Program**

Create a program to perform steps 1-5 of Stage 3 below, and implement the program with the peripheral device.

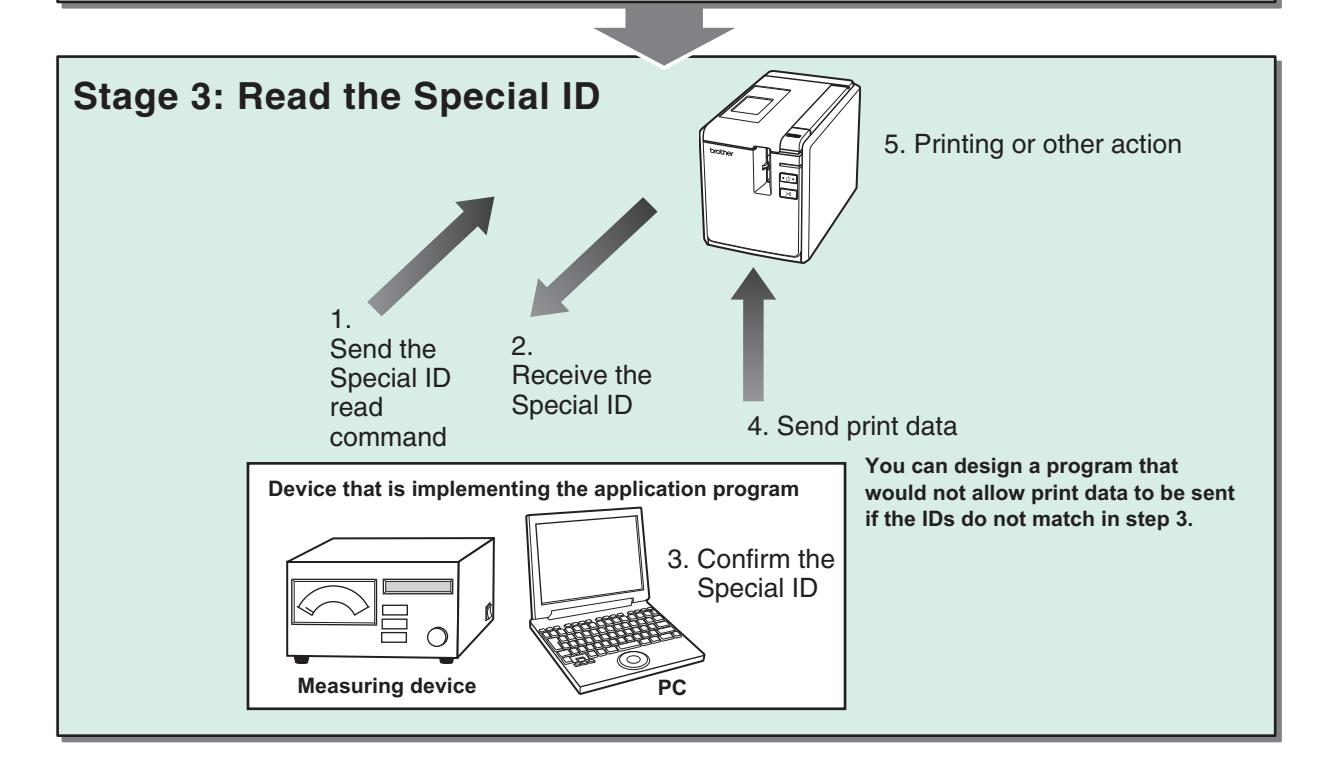

#### **Trademarks**

Brother is a registered trademark of Brother Industries, Ltd.

The Brother logo is a registered trademark of Brother Industries, Ltd.

Microsoft, Windows Vista and Windows are registered trademarks of Microsoft Corporation in the United States and/or other countries.

The names of other software or products used in this document are trademarks or registered trademarks of the respective companies that developed them.

Each company whose software title is mentioned in this document has a Software License Agreement specific to its proprietary programs.

All other brand and product names mentioned in this document are registered trademarks of their respective companies.

## <span id="page-3-0"></span>**Main Specifications of the Special ID Setting Tool**

#### **Main Purpose**

Assign a user-specified Group ID and User ID to the printer.

#### **Supported Models (As of April, 2019)**

- Brother PT-9700PC
- Brother PT-9800PCN
- Brother TD-4000
- Brother TD-4100N
- Brother PJ-622
- Brother PJ-623
- Brother PJ-662
- Brother PJ-663
- Brother QL-720NW
- Brother RJ-4030
- Brother RJ-4040
- Brother TD-2020
- Brother TD-2120N
- Brother TD-2130N
- Brother QL-800 • Brother QL-810W
- Brother QL-820NWB
- 
- Brother PT-P900 • Brother PT-P900W
- Brother PT-P950NW
- Brother TD-4410D
- Brother TD-4420DN
- Brother TD-4510D
- Brother TD-4520DN
- Brother TD-4550DNWB

#### **Operating Environment**

- Operating System Microsoft® Windows® XP Microsoft® Windows Vista® Microsoft® Windows® 7 Microsoft® Windows® 8 Microsoft® Windows® 8.1 Microsoft® Windows® 10
- Hardware USB port (USB 1.1 or higher)

#### **Tool and Manual Download Site**

You can download the latest version of the Special ID Setting Tool and this document from the following site: https://www.brother.co.jp/eng/dev/index.aspx

## <span id="page-4-0"></span>**Assigning a Special ID to the Printer**

The below instruction illustrates with the case of PT-9700PC.

- **1 Install the Special ID Setting Tool to the desired directory on the PC.**
- **2 Install the printer driver (corresponding to the printer to which a Special ID will be assigned) on the PC.**

If the printer driver corresponding to your Brother machine is already installed, proceed to [step 3.](#page-4-1)

<span id="page-4-1"></span>**3 Use a USB cable to connect the printer and the PC.**

## **4 Turn the printer on.**

Note: If the printer is not turned on, a Special ID cannot be assigned to that printer even if the printer is selected in [step 6.](#page-4-2)

**5 Start the tool by double-clicking "SpecialIDSettingTool.exe".**

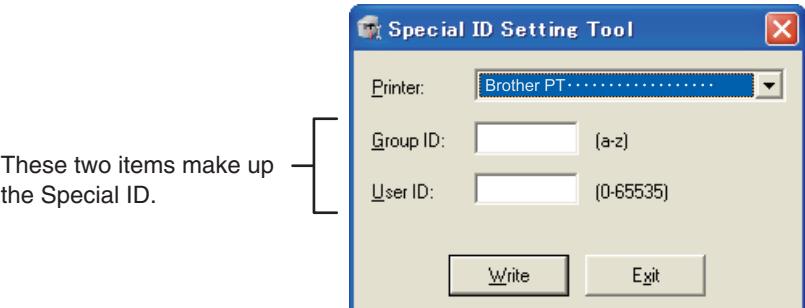

#### <span id="page-4-2"></span>**6 Select "Brother PT-9700PC" from the [Printer] drop-down menu.**

#### **7 Enter the desired Group ID in the [Group ID] field.**

Up to four lower case letters (a-z) can be used.

#### **8 Enter the desired User ID in the [User ID] field.**

- 0-65535 can be specified. If any value over 65535 is entered, 65535 becomes the specified value.
- You can only specify numbers; other characters cannot be entered.

#### **9 Click [Write].**

The Special ID is assigned to the printer. When the dialog box shown below on the left is displayed, proceed to [step 10](#page-4-3).

If the dialog box shown below on the right is displayed, click [OK] and resolve the problem according to the message that is displayed. Once the message is resolved, click [Write] again.

Note: Do not take the plug out of an electrical outlet or turn off the power button on the back of the machine immediately after clicking [Write]. The writing cannot complete correctly.

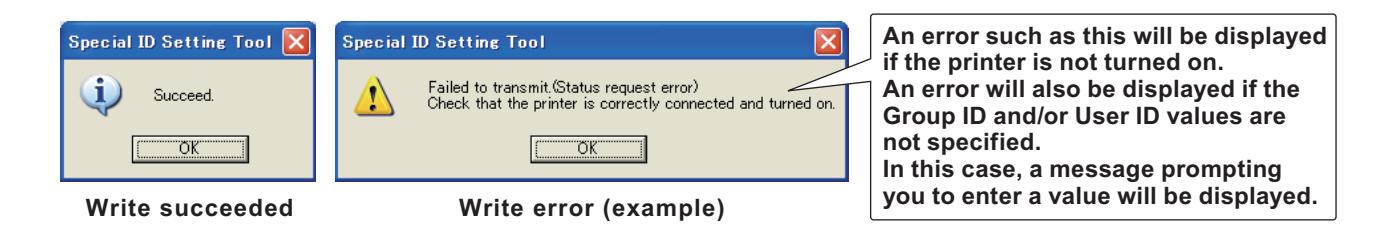

<span id="page-4-3"></span>**10 Click [OK]. 11 Click [Exit] to finish.**

## <span id="page-5-1"></span>**Creating an Application Program**

#### <span id="page-5-0"></span>Data Communication Flow

The following describes the communication flow when the peripheral device (host) reads the printer's Special ID.

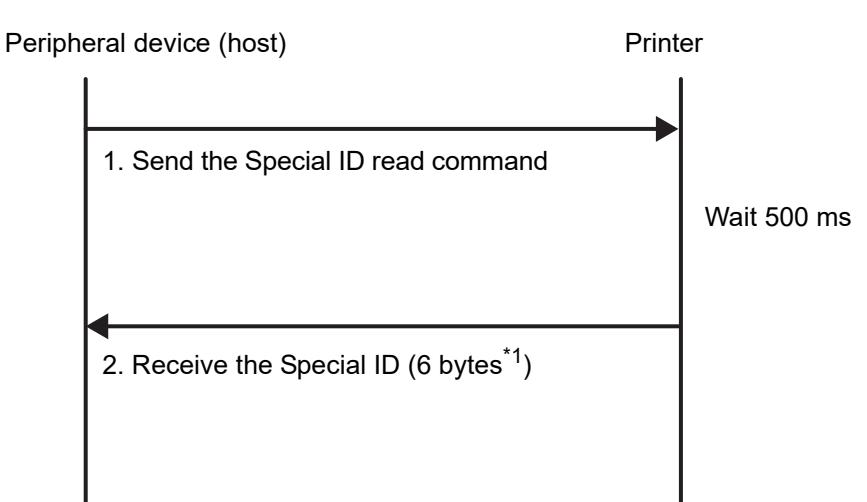

 $*1$  Group ID (4 bytes) + User ID (2 bytes)

#### **1 The peripheral device (host) sends bytes of data to the printer in order to read the Special ID.**

The Special ID read command varies by printer model. Refer to the chart below when creating the application program and use the command corresponding to your printer.

The 500 ms wait time is only an approximation, but is the same for all models.

<span id="page-5-2"></span>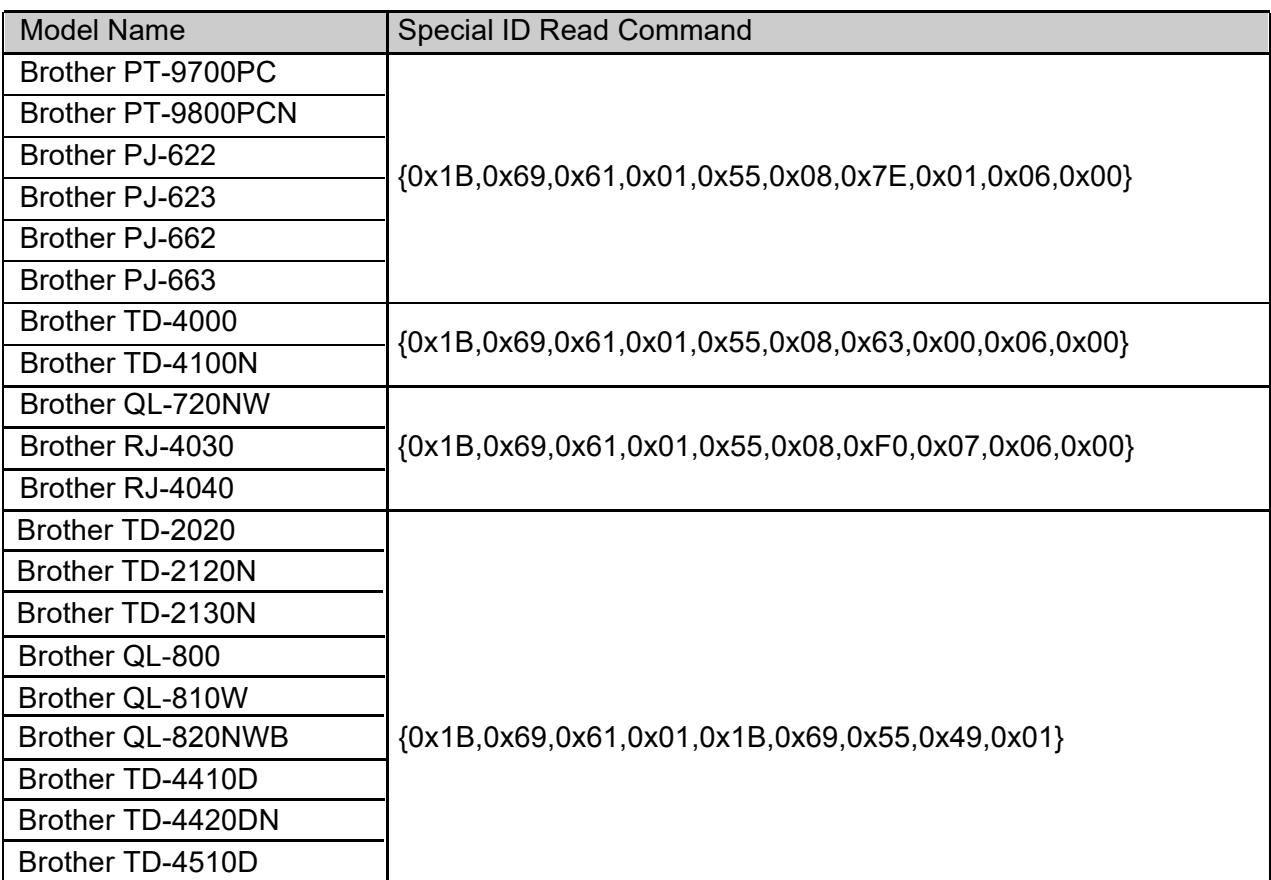

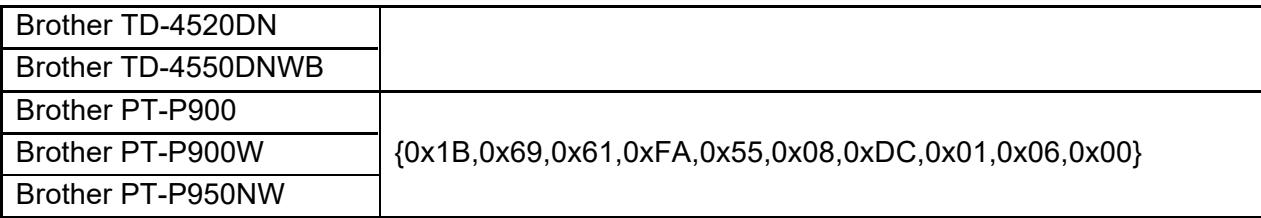

Note: When the ID read command is sent, the printer's control command switches to raster mode. If you want to use ESC/P mode or P-Touch Template mode, refer to the chart below and add the command that switches the control command to your program so that it is sent after the ID read command.

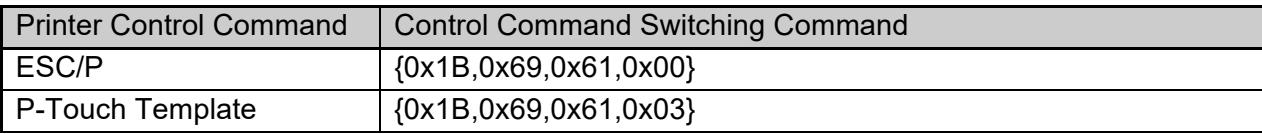

#### **2 The peripheral device (host) receives 6 bytes of data from the printer corresponding to the Special ID.**

The following explains the structure of the Special ID. If the Special ID is noted in byte units, convert the specified Special ID to a hexidecimal value.

Example: If the Special ID Setting Tool was used to assign the Group ID:abcd and the User ID:1000.

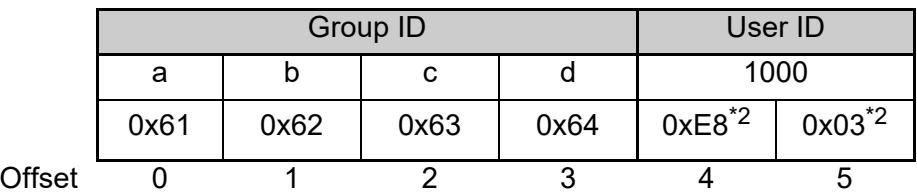

 $*^2$  The User ID "1000" is displayed in Little Endian as "0xE8,0x03".

#### <span id="page-7-0"></span>Items Needed When Programming

#### **USB Communication Library**

In the provided sample source, the PTReadFile function and the PTWriteFile function are used as the printer communication functions. The following three files are needed in order to use these functions<sup>\*3</sup>. The USB communication library is included with the Special ID Setting Tool.

- ptfilo.h
- ptfilo.dll
- ptfilo.lib

<sup>\*3</sup> See ["USB Communication Library Structure" \(page 11\)](#page-10-0) for more information.

#### **Printer Driver Used When Setting the Special ID**

Drivers can be downloaded from the Brother Solutions Center (http://solutions.brother.com/). Refer to the documentation included with the printer and install the driver correctly.

If the printer driver is already installed, there is no need to install it again.

#### <span id="page-7-1"></span>REFERENCE: Sample Source Creation Environment and Special ID Settings

The following sample source uses the Windows<sup>®</sup> XP operating system and the code uses Visual Studio® 2005. Similar command sequences can be used for expressions when using other languages or other environments.

This sample source assumes that the Special ID Setting Tool has been used to assign a Special ID as shown on the right to a Brother PT-9700PC, and demonstrates a program that compares IDs and processes the compare result.

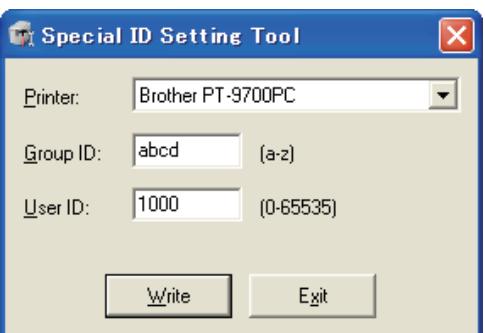

#### <span id="page-8-0"></span>Sample Source

```
/******************************************************/
// Function: BOOL CompareID(void)
// Purpose: Compare the ID read from the printer and the target ID
/******************************************************/
BOOL CompareID(void)
{
 BYTE pbyReadReq[] = \{ 0x1B, 0x69, 0x61, //Specifies the ID read command
                      0x01,0x55,0x08, //(In this case the command for the PT-9700PC is specified.)
                       0x7E,0x01,0x06,0x00};
 BYTE pbyReadID[6] = \{0\}; \frac{1}{\sqrt{5}} //This sequence stores the ID read from the printer
 DWORD dwResultSize = 0; \frac{1}{1} //This variable stores the number of bytes sent to the printer
 DWORD dwReadSize = 0; \frac{1}{1} //This variable stores the number of bytes actually read from the printer
  //
  // Specify the target ID
  //
 BYTE pbyTargetID[] = \{ 0x61,0x62,0x63, //Specifies the comparison ID
                     0x64,0xE8,0x03; \frac{1}{\ln \ln \ln x} case the target ID is "abcd1000".)
  //
  // Send the ID read command to the printer
  // (For details on the PTWriteFile function, see "Printer Communication Functions" (page 12).)
  //
 PTWriteFile( "Brother PT-9700PC", \qquad \qquad //Specifies the printer name of the printer to be communicated with
            NULL, \blacksquare//(In this case, the printer name has been specified, so the port name is NULL.)
            pbyReadReq, manufactured the ID read command (10 bytes)
            sizeof(pbyReadReq), \frac{1}{S} //Specifies the command size
             &dwResultSize, //Specifies the address where the number of bytes sent is stored
            5000 //Specifies the timeout (5000 ms)
           );
 Sleep(500); \blacksquare //Specifies the wait time (500 ms) between sending and receiving
  //
  // Receive the ID sent from the printer
  // (For details on the PTReadFile function, see "Printer Communication Functions" (page 12).)
```
//

```
PTReadFile( "Brother PT-9700PC", //Specifies the name of the printer to be communicated with
           NULL, \blacksquare //Specifies the port name (e.g., "USB001") of the printer to be communicated with
                                             //(In this case, the printer name has been specified, so the port name is NULL.)
           pbyReadID, \blacksquare //Specifies the buffer that receives the data
           sizeof(pbyReadID), //Specifies the number of bytes to be received (6 bytes)
            &dwReadSize, //Specifies the address where the number of bytes in the read result is stored
           5000 //Specifies the timeout (5000 ms)
          );
 //
```

```
 // Compare the target ID and the read ID
  //
  if(memcmp(pbyTargetID,pbyReadID,6) == 0)
  {
          //When the IDs match:
          return TRUE;
  }else{
          //When the IDs do not match:
          return FALSE;
  }
}
//***************************************************************************/
// Function: void Sample(void)
// Purpose: Call the CompareID function, and branch the printing process (or other process) out based on the ID compare result
/***************************************************************************/
void Sample(void)
{
  //
  // Call the CompareID function, compare the IDs
  //
  if(CompareID())
  {
          /****This process is performed if the IDs match****/
          //(After sending the ID read command, the printer's control command switches to raster mode.)
          //(To use ESC/P mode or P-Touch Template mode, send the command noted in "Control Command Switching Command" (page 6).)
  }
}
```
The CompareID function reads the Special ID that was assigned to the printer using the Special ID Setting Tool and compares it to the target ID. The argument is void. TRUE is returned if the IDs match and FALSE is returned if the IDs do not match.

Here the Sample function determines whether or not the print process is performed, based on the result of the CompareID function.

#### <span id="page-10-0"></span>USB Communication Library Structure

#### ■ ptfilo.h (Header file)

Defines the PTWriteFile function and the PTReadFile function that are used for communicating with the printer. For details on these functions, see ["Printer Communication Functions" \(page 12\).](#page-11-0)

#### **ptfilo.dll (Dynamic Link Library file)**

Store in a directory that the executable file can refer to.

#### ■ ptfilo.lib (Library file)

An "Add Reference" is needed if you will use the library file. Specify "ptfilo.lib" as the name of the library to be used.

For information about "Add Reference", we recommend referring to the Microsoft MSDN site. The following URLs are accurate as of December, 2010.

- http://msdn.microsoft.com/library/hcce369f(v=VS.80).aspx
- Search for ".lib Files as Linker Input" at http://msdn.microsoft.com/en-us/default.aspx

#### <span id="page-11-0"></span>■ BOOL PTWriteFile (pPrinterName, pPortName, pBuffer, dwWriteSize, pResultSize, **dwTimeout)**

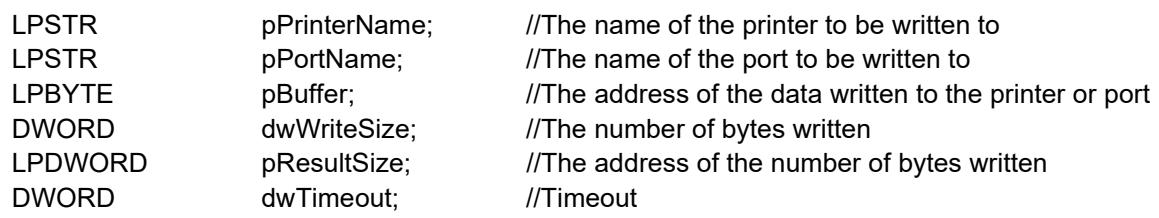

The PTWriteFile function writes data to the printer or port. If the specified printer or port is in use, this function tries writing again until it times out.

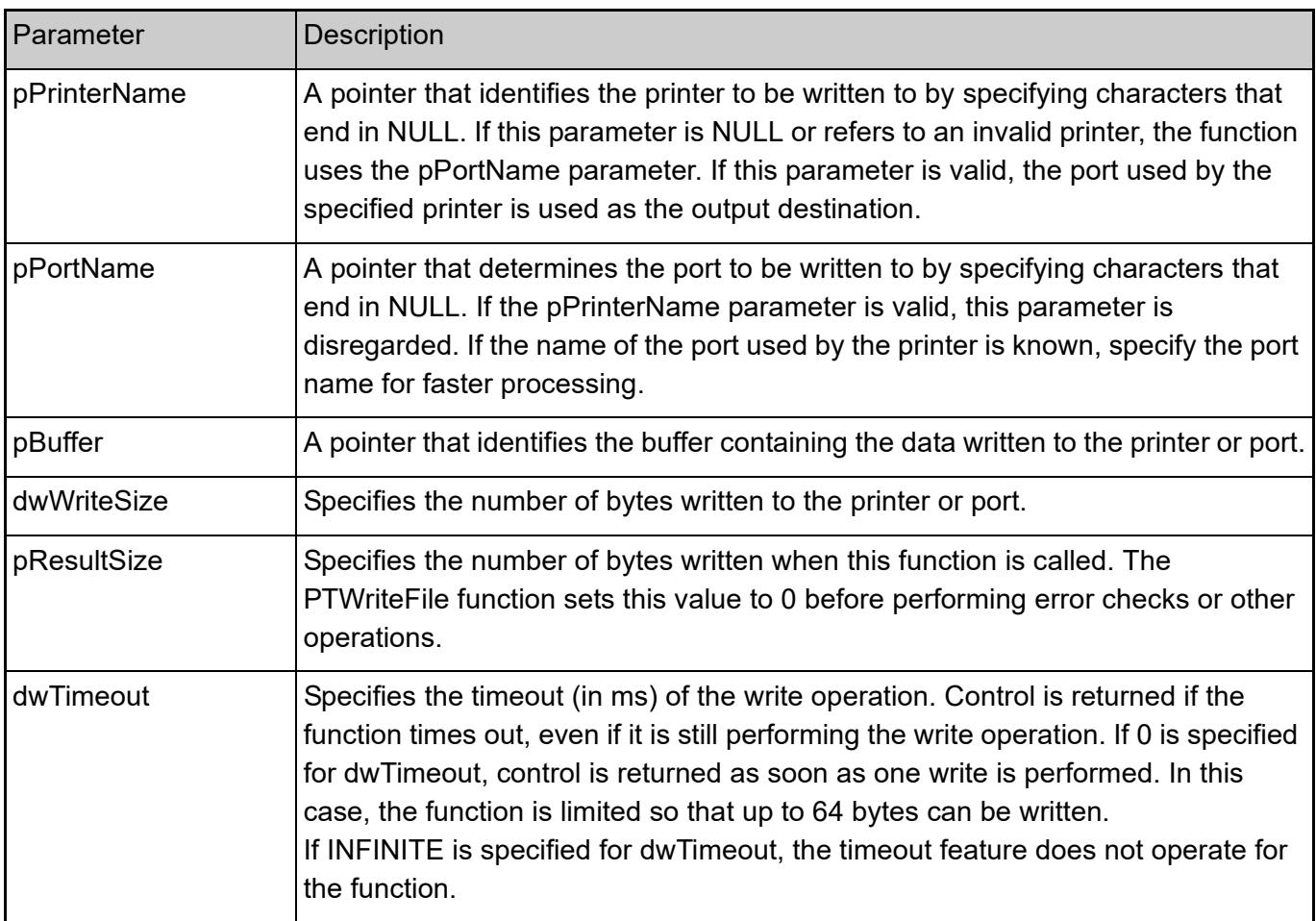

#### Returned Value

If the function ends normally, a TRUE is returned. Otherwise a FALSE is returned. Note that even if the function is successful, this does not necessarily mean that all data has been written. Confirm that the specified number of bytes (dwWriteSize) and the actual number of bytes written (pResultSize) are the same. Additionally, use the GetLastError function to retrieve extended error information.

#### ■ BOOL PTReadFile (pPrinterName, pPortName, pBuffer, dwReadSize, pResultSize, **dwTimeout)**

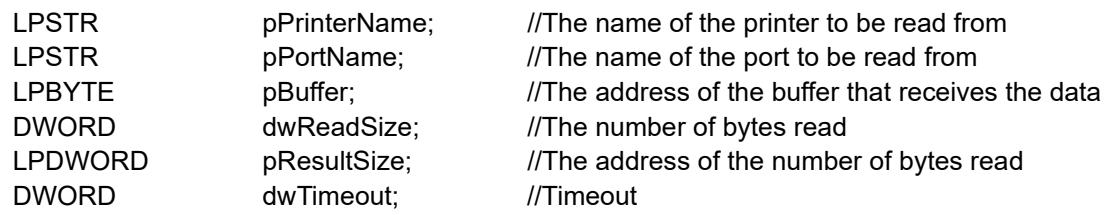

The PTReadFile function reads data from the printer or port. If the specified printer or port is in use, this function tries reading again until it times out.

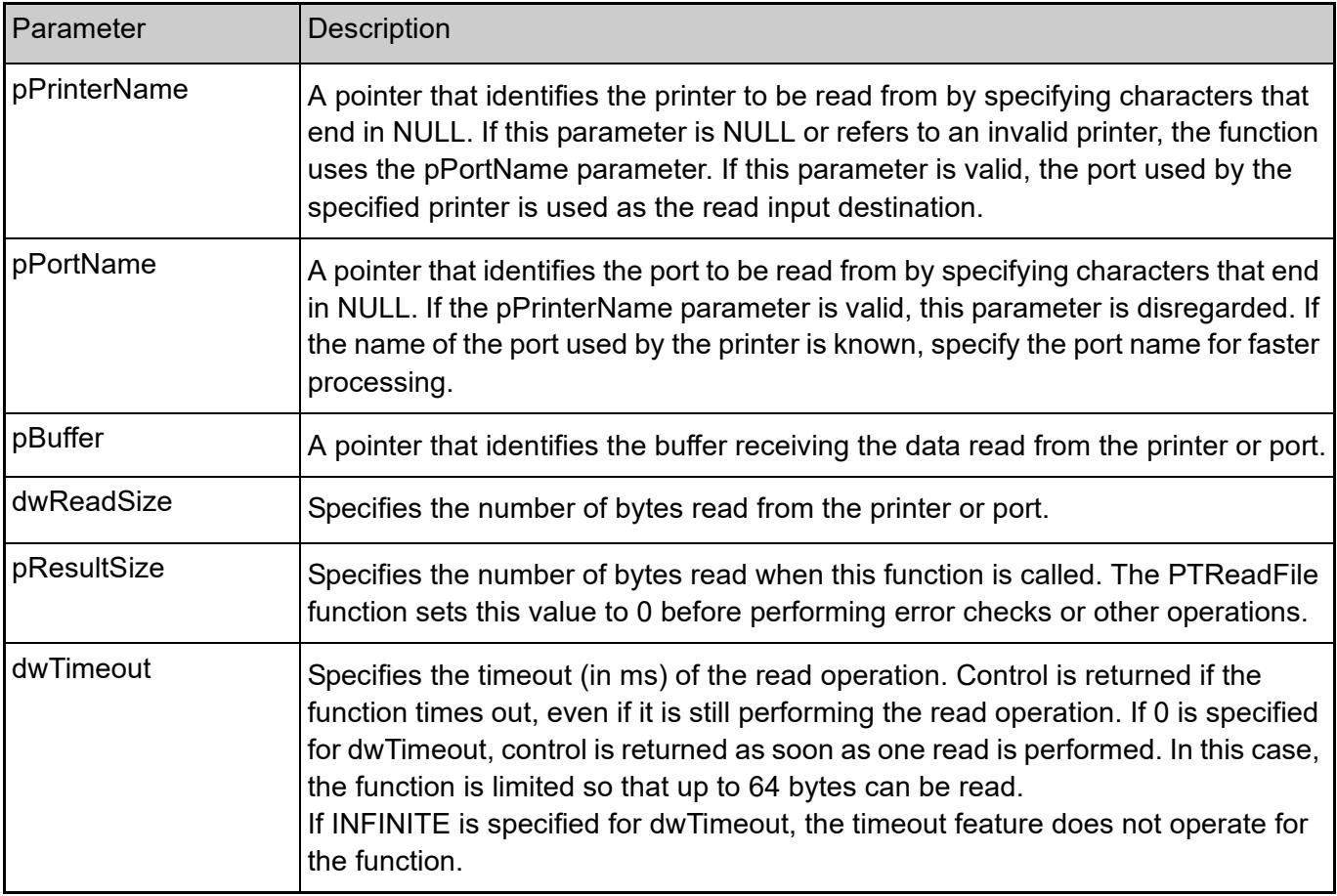

#### Returned Value

If the function ends normally, a TRUE is returned. Otherwise a FALSE is returned. Note that even if the function is successful, this does not necessarily mean that all data has been read. Confirm that the specified number of bytes (dwReadSize) and the actual number of bytes read (pResultSize) are the same. Additionally, use the GetLastError function to retrieve extended error information.